## Скриншот цикла обмена с СФР (бывш. ПФР) для технического анализа

Для перехода в цикл обмена откройте Отчеты (1) Регламентированные отчеты (2):

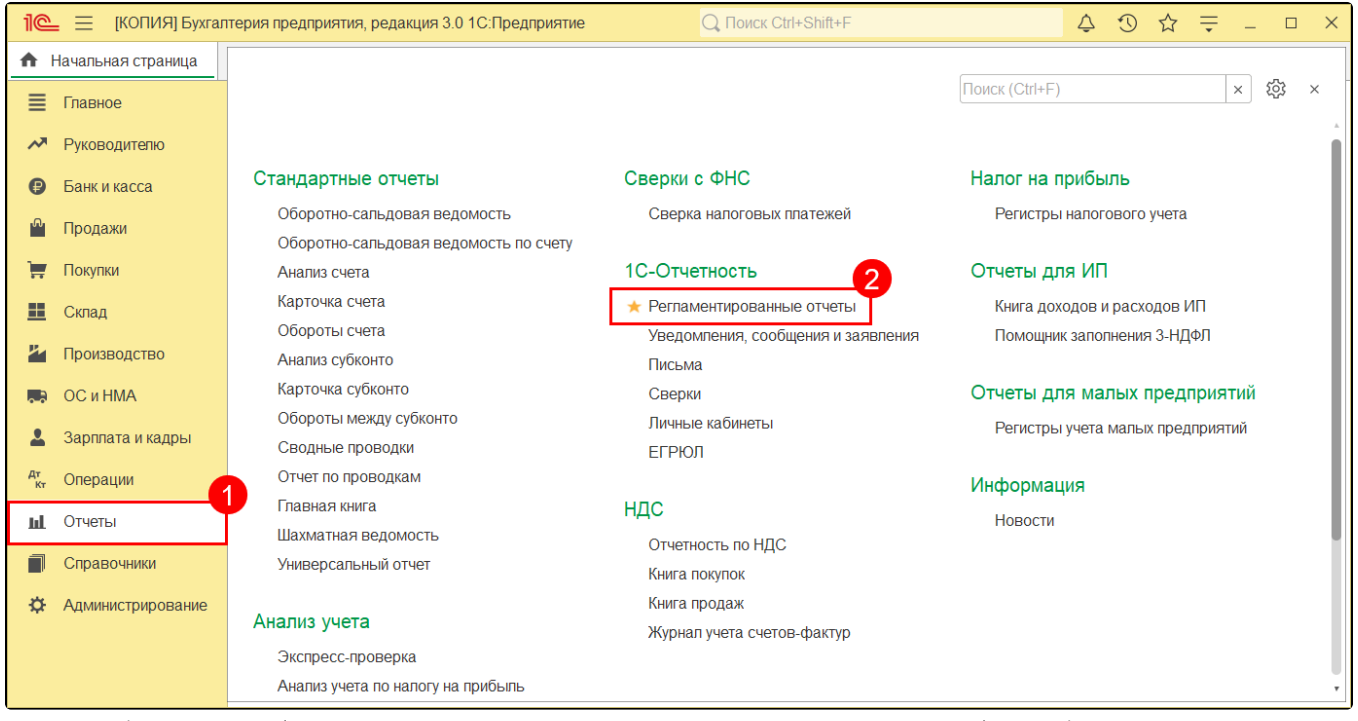

Найдите необходимый отчет (если отчетов несколько, то нужно проделать данные действия с каждым). В столбце Состояние нажмите на статус необходимого отчета. Статус отчета в СФР (бывш. ПФР) может иметь значение Отправлено в СФР, Принято в обработку или Сдано:

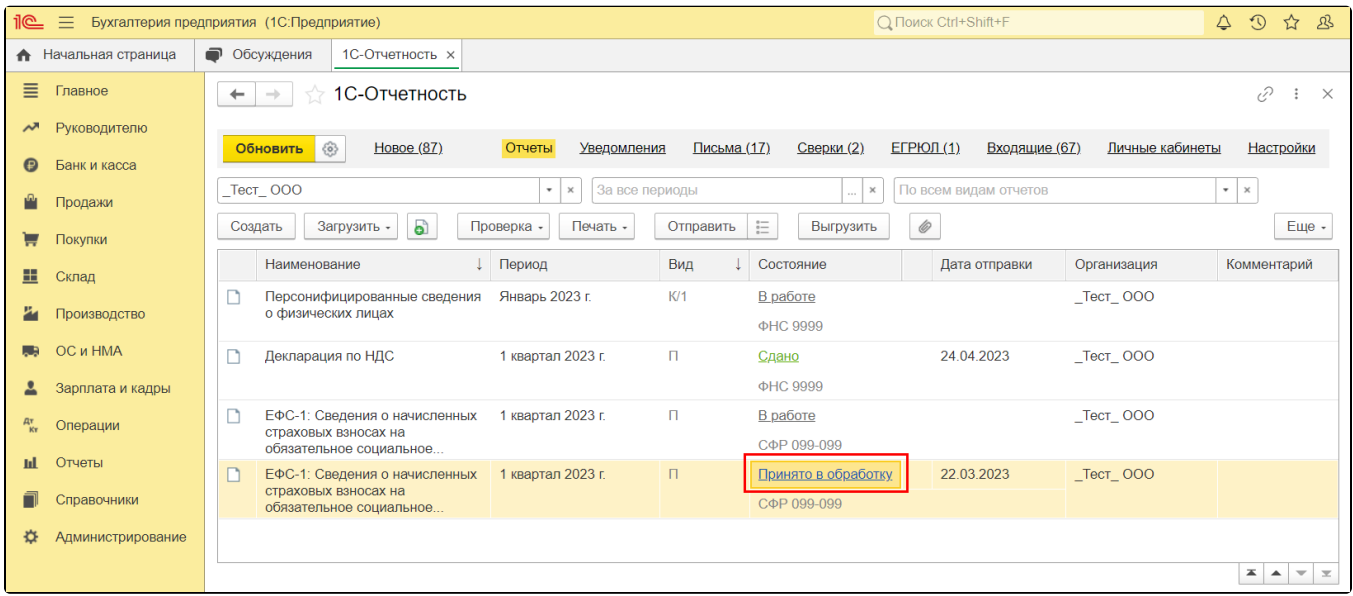

Откроется окно Этапы отправок, в нижней части которого нажмите на строку Техническая информация:

Если строка Техническая информация отсутствует, прокрутите окно ниже с помощью мыши.

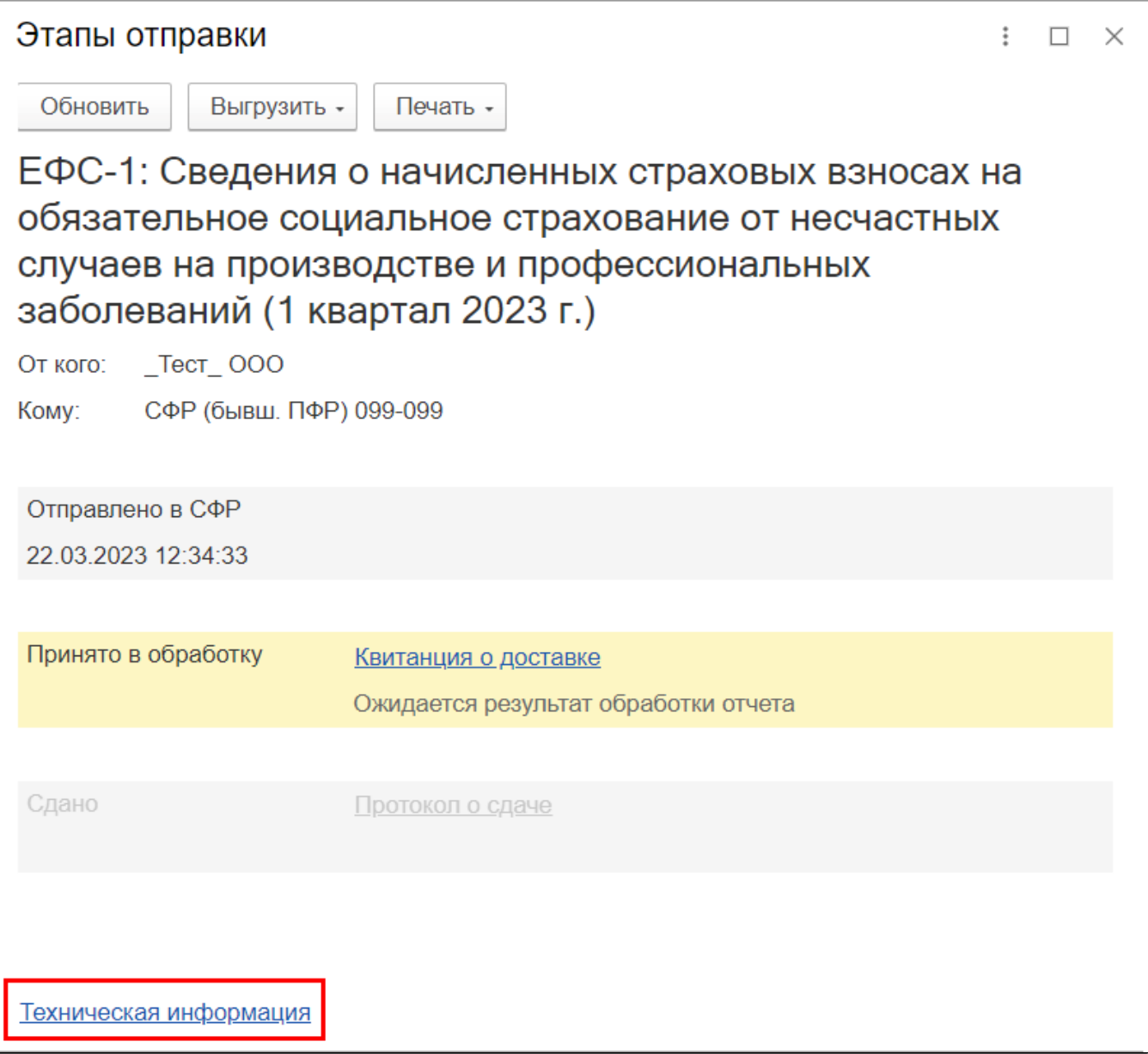

Откроется цикл обмена с СФР (бывш. ПФР):

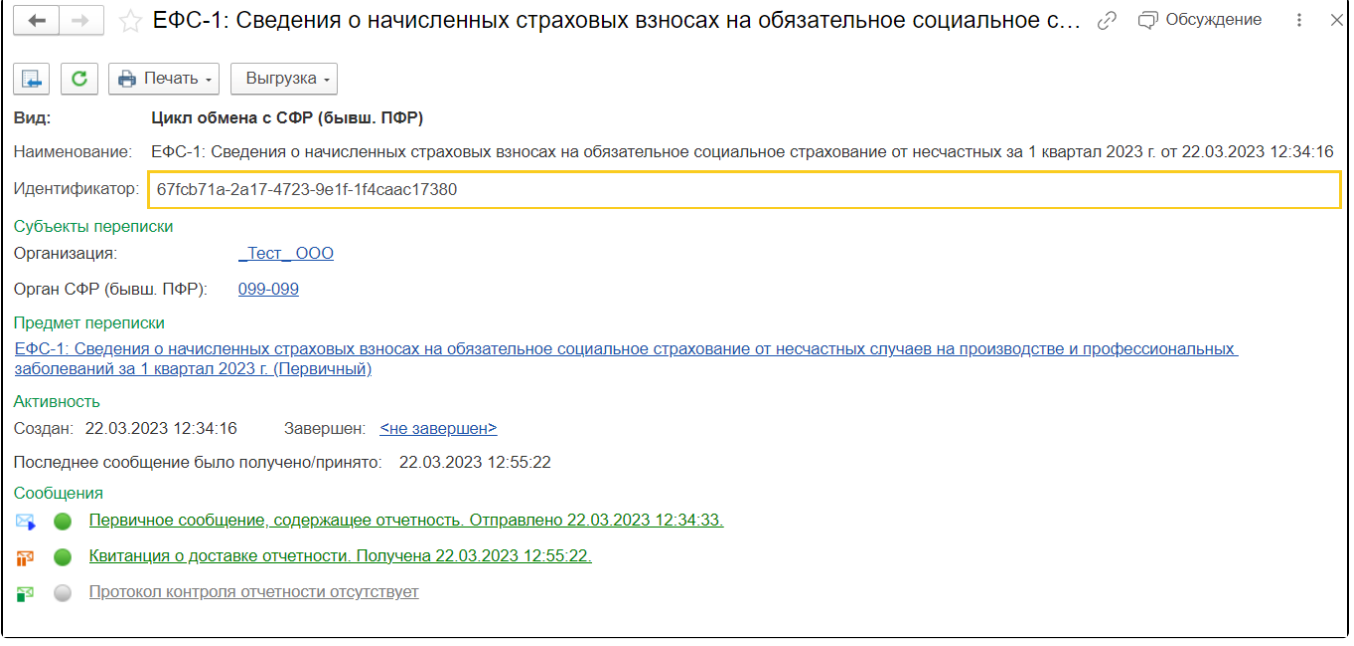

Сделайте скриншот (снимок экрана) данного окна. Для этого нажмите на клавиатуре кнопку Print Screen (PrntScrn, PrtScn, PrtScn или PrtSc), обычно она находится в верхнем ряду, правее от кнопки F12. После ее нажатия в буфер обмена скопируется снимок вашего экрана. Затем откройте новый файл word и вставьте скриншот одним из способов:

- нажмите комбинацию клавиш CTRL+V;
- нажмите правой кнопкой мыши в области печати и выберите Вставить.

Если отчет был переотправлен и в списке отчетности отображается дата последней отправки, вы можете перейти в цикл обмена по нужному отчету одним из способов:

Способ 1. Перейдите в раздел Отчеты Регламентированные отчеты Настройки Журнал обмена с контролирующими органами вкладка СФР вкладка **Отчетность**. В списке отчетов найдите нужную отправку и нажмите двойным щелчком левой кнопки мыши на дату в столбце «Дата начала». Сделайте скриншот открывшегося цикла обмена с СФР (бывш. ПФР).

Способ 2. Нажмите на состояние переотправленного отчета (например «Принято в обработку»/«Сдано»). Откроется окно «Этапы отправки». Прокрутите колесо мыши вниз окна и нажмите гиперссылку История отправки. Далее нажмите на состояние отчета, отправленного ранее. Откроется окно «Этапы отправки», в самом низу окна нажмите гиперссылку Техническая информация. Сделайте скриншот открывшегося цикла обмена с СФР (бывш. ПФР).